# *<b>GTANTOS*

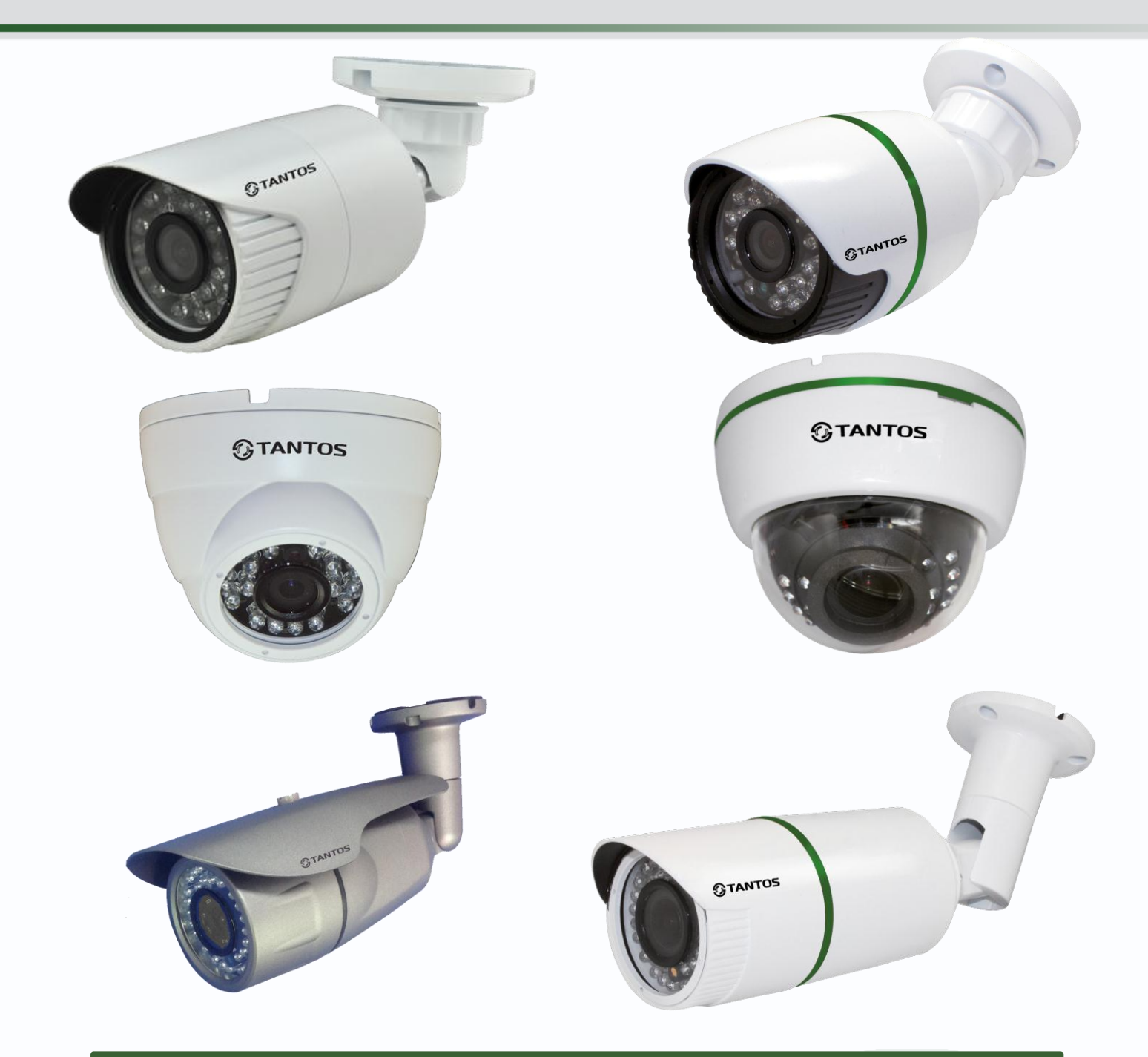

Руководство по эксплуатации IP-видеокамер TANTOS TSi-Dle1F (3.6), TSi-Dle11F (3.6), TSi-Ple1F (3.6), TSi-Ple2FP (3.6), TSi-Dle2FP (4), TSi-Ple2VP (2.8-12), TSi-Ple2VPZ (2.8-12)

> **© 2014г.** www.tantos.pro Версия 1.1

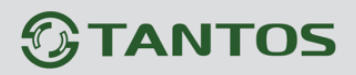

# **Оглавление**

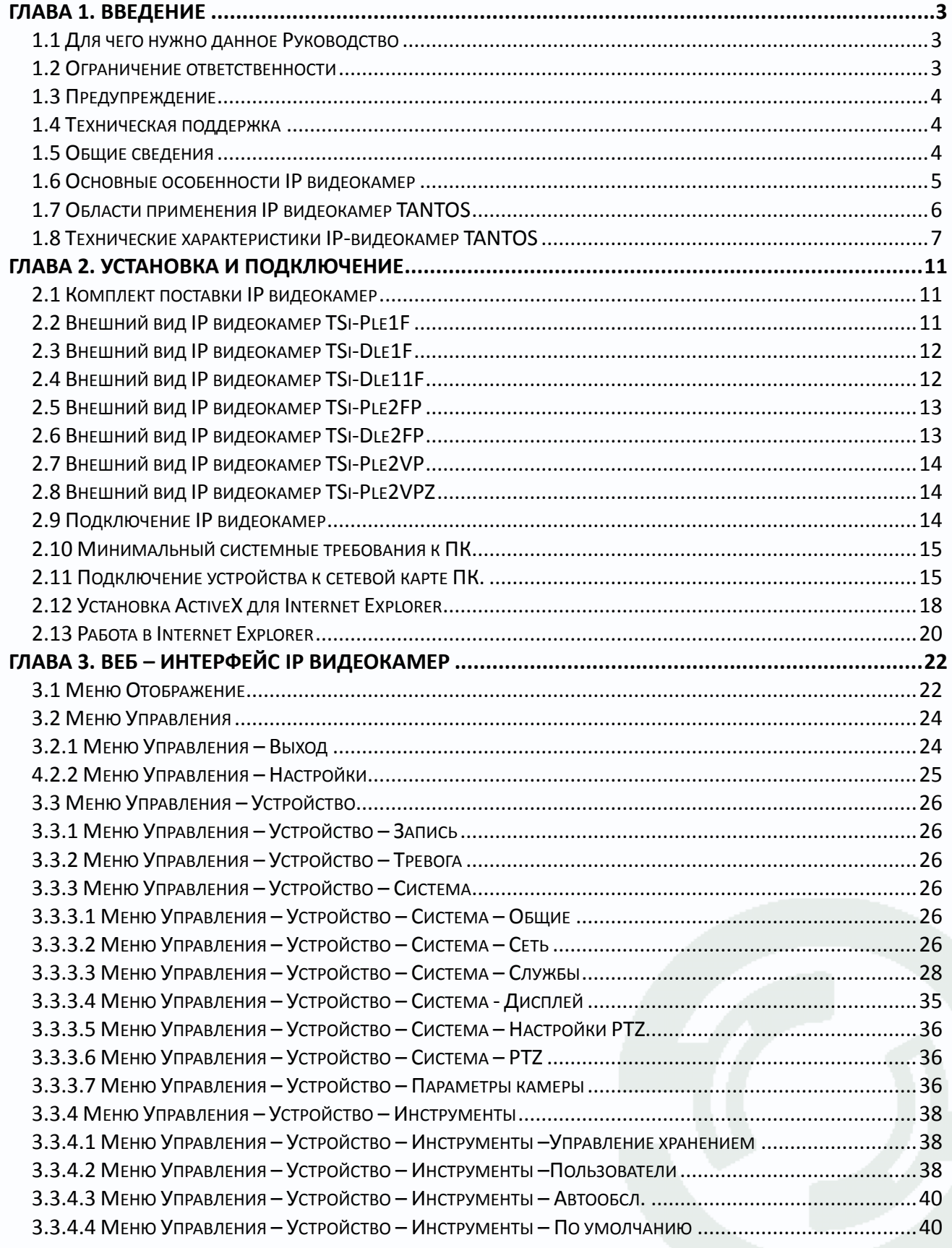

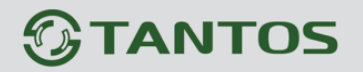

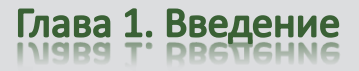

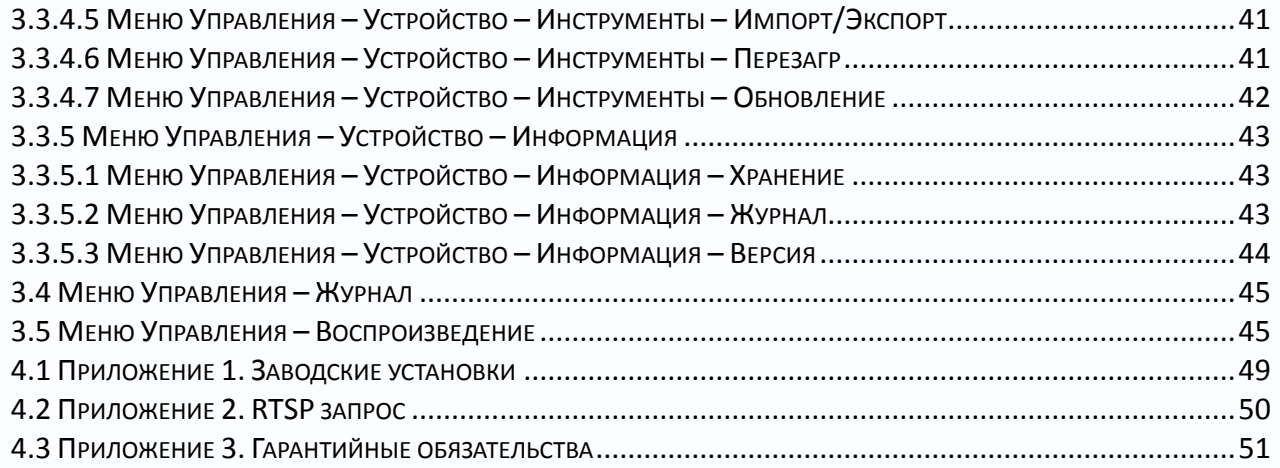

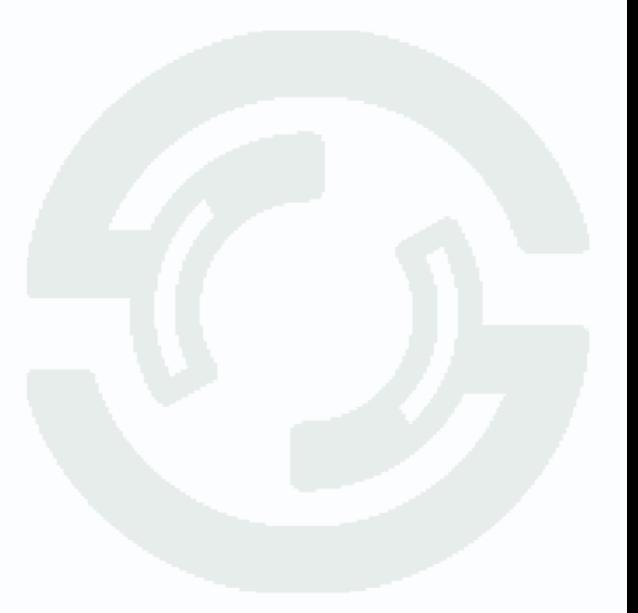

# **Глава 1. Введение**

## <span id="page-3-1"></span><span id="page-3-0"></span>**1.1 Для чего нужно данное Руководство**

Внимание! Обязательно прочтите настоящее «**Руководство пользователя**» перед использованием оборудования.

Любые пункты настоящего руководства, а так же разделы меню управления оборудованием могут быть изменены без предварительного уведомления.

Помните, что неправильное подключение IP камер может вывести их из строя!

### <span id="page-3-2"></span>**1.2 Ограничение ответственности**

Поставщик не гарантирует, что аппаратные средства будут работать должным образом во всех средах и приложениях, и не дает гарантий и представлений, подразумеваемых или выраженных, относительно качества, рабочих характеристик, или работоспособности при использовании для специфических целей. Мы приложили все усилия, чтобы сделать это «**Руководство по эксплуатации**» наиболее точным и полным, и тем не менее, Поставщик отказывается от ответственности за любые опечатки или пропуски, которые, возможно, произошли.

Информация в любой части данного «**Руководства по эксплуатации**» изменяется без предварительного уведомления. Мы не берем на себя никакой ответственности за любые погрешности, которые могут содержаться в этом «**Руководстве по эксплуатации**» и не берем на себя ответственности и не даем гарантий в выпуске обновлений или сохранения неизменной, какой либо информации в настоящем «**Руководстве по эксплуатации**», и оставляем за собой право производить изменения в этом «**Руководстве по эксплуатации**» и/или в изделиях, описанных в данном «**Руководстве по эксплуатации**», в любое время без уведомления. Если Вы обнаружите информацию в этом «**Руководстве по эксплуатации**», которая является неправильной, вводит в заблуждение, или неполной, мы с удовольствием ознакомимся с вашими комментариями и предложениями.

## <span id="page-4-0"></span>**1.3 Предупреждение**

Это устройство может вызывать радиопомехи во внешнем окружении. В этом случае пользователь может быть обязан принять соответствующие меры в соответствии с действующим законодательством.

## <span id="page-4-1"></span>**1.4 Техническая поддержка**

Для информации относительно сервиса и поддержки, пожалуйста, обратитесь на сайт: www.tantos.pro

Перед обращением в службу технической поддержки, пожалуйста, подготовьте следующую информацию:

- ♦ Точное наименование оборудования
- ♦ Сетевые настройки вашего оборудования
- ♦ Серийный номер оборудования и дату покупки.
- ♦ Сообщения об ошибках, которые появлялись в момент возникновения проблемы

♦Версию прошивки и наименование (модель) оборудования которое использовалось при работе вместе с устройством, когда возникла проблема

♦ Произведенные Вами действия (по шагам), сделанные для самостоятельного разрешения проблемы

♦ Снимки экрана с настройками и параметрами.

<span id="page-4-2"></span>Чем полнее будет представленная Вами информация, тем быстрее специалисты сервисного центра смогут помочь Вам решить проблему.

#### **1.5 Общие сведения**

IP – видеокамеры TANTOS - это серия камер видеонаблюдения, имеющих встроенный Веб-сервер, сетевой интерфейс и подключаемые непосредственно к сети Ethernet.

Изображение, транслируемое данной камерой, можно просматривать через стандартный Веб-браузер или с помощью входящего в комплект поставки бесплатного программного обеспечения.

Также возможен просмотр изображения через сети сотовой связи на мобильных устройствах, просмотр с помощью потоковых видеоплейеров, удаленный просмотр через Интернет и т.д.

Настоящее «**Руководство по эксплуатации IP камер TANTOS**» содержит сведения о веб-интерфейсе камеры TANTOS и особенностях ее настройки при работе в локальных

# **TANTOS**

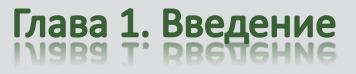

сетях и сети Интернет без использования программного обеспечения, только с помощью встроенного веб-сервера камеры.

# <span id="page-5-0"></span>**1.6 Основные особенности IP видеокамер**

## **Основные особенности:**

### **Стабильность работы**

- Linux в ядре камеры
- Аппаратный сторожевой таймер
- Программный сторожевой таймер

### **Дополнительные функции**

- Доступ с мобильных телефонов
- Доступ через облачный сервис

### **Два независимых видеопотока**

- Н.264/H.264 с различными параметрами
- Полноценный вторичный видеопоток

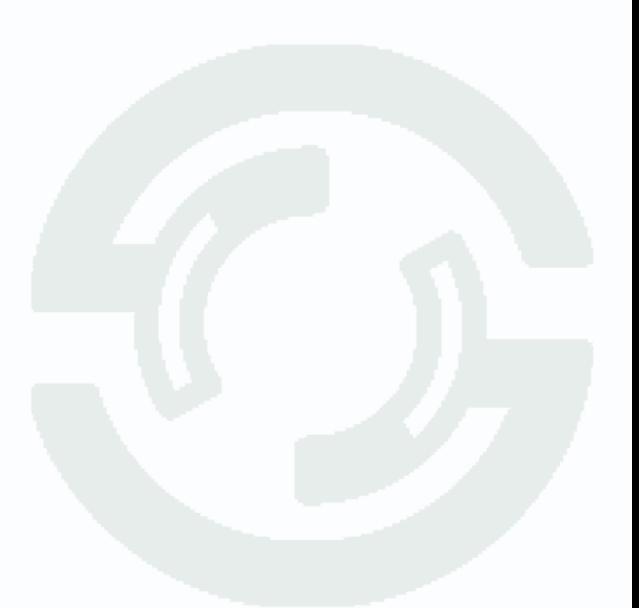

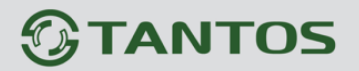

## <span id="page-6-0"></span>**1.7 Области применения IP видеокамер TANTOS**

IP-камеры серии TANTOS представляют собой качественное экономичное решение для удаленного наблюдения за объектами в локальной сети и через сеть интернет в реальном масштабе времени. Эти устройства - идеальное решение для малого и среднего бизнеса, а также для использования дома и в офисе.

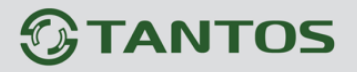

# <span id="page-7-0"></span>**1.8 Технические характеристики IP-видеокамер TANTOS**

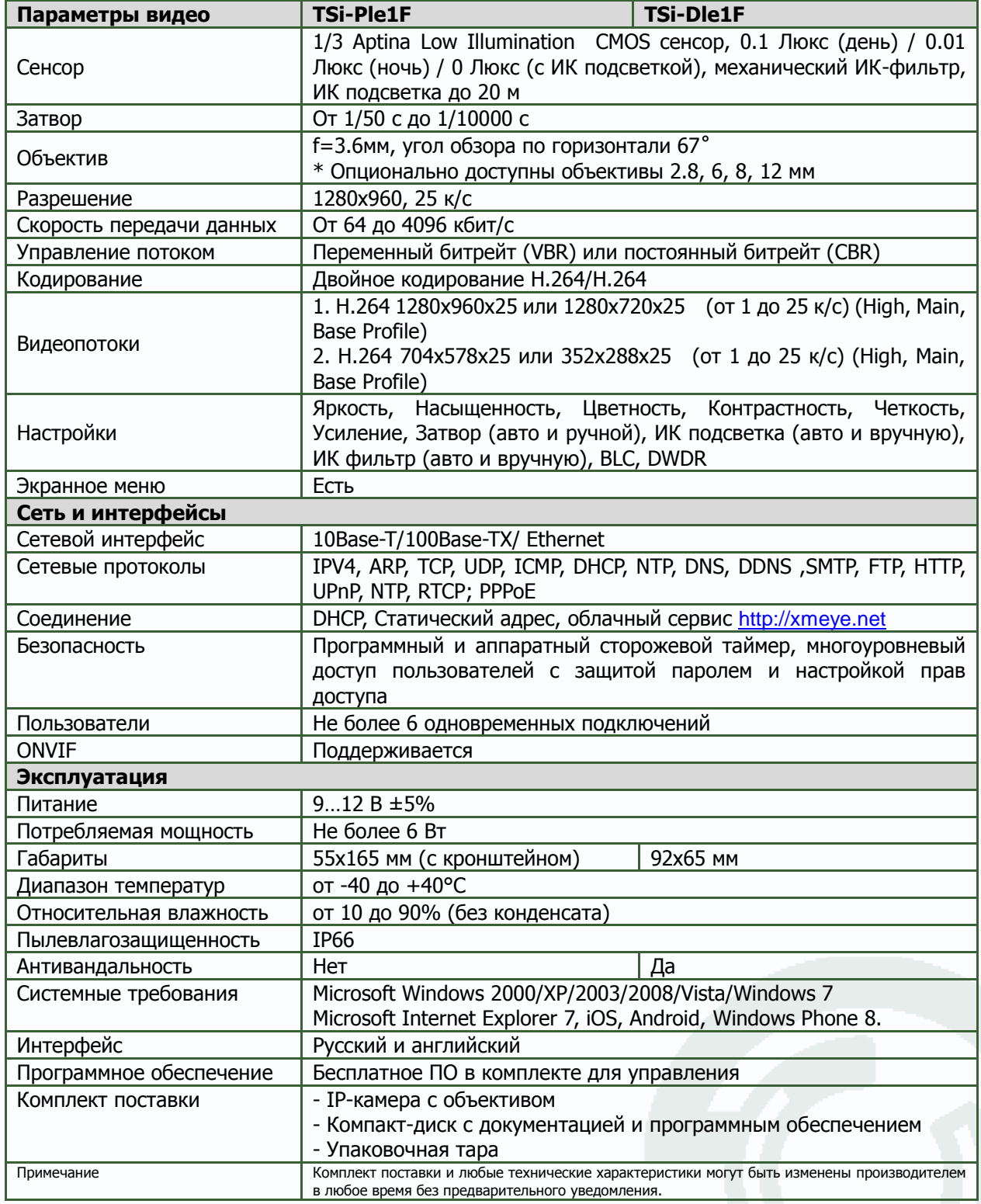

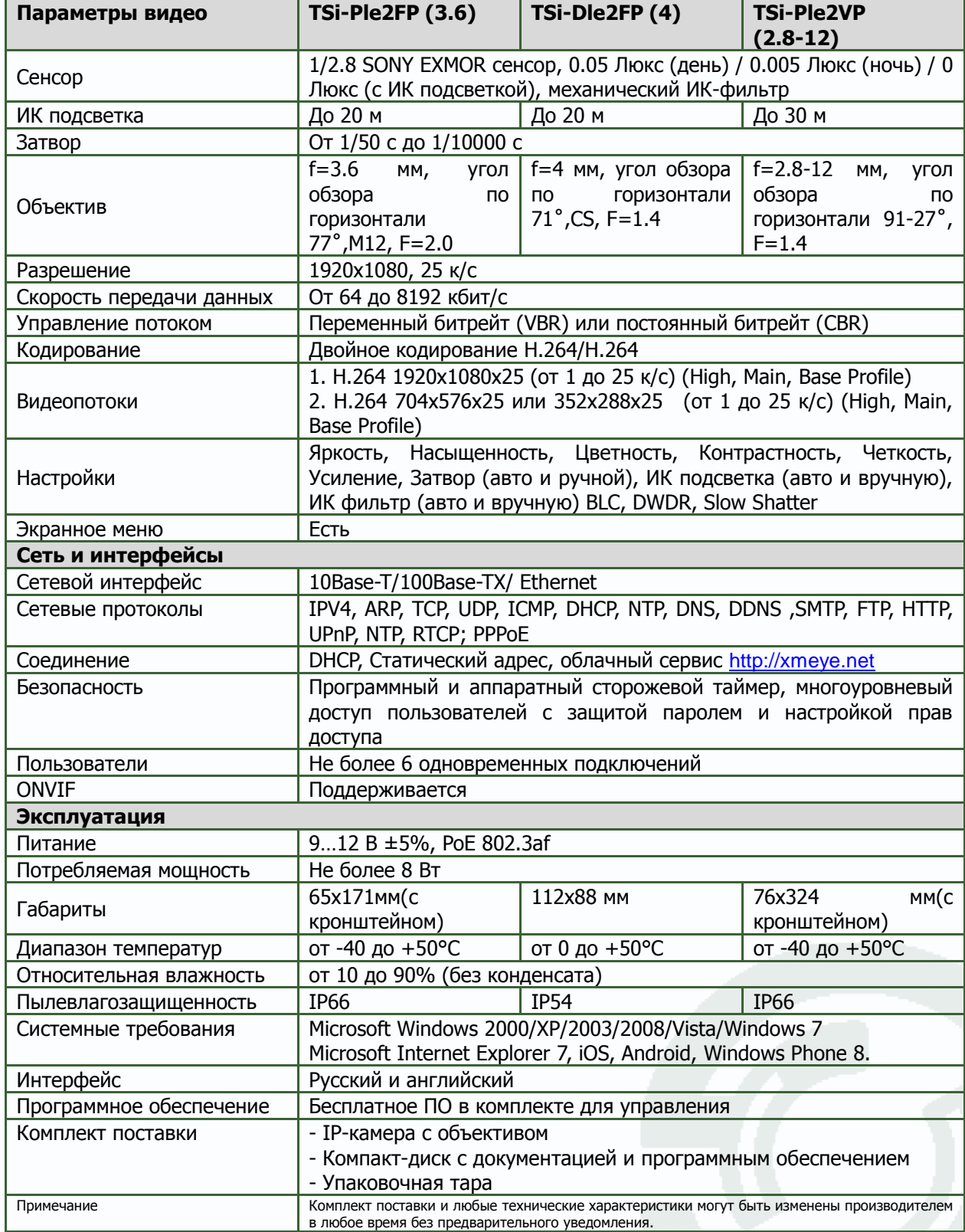

![](_page_9_Picture_219.jpeg)

![](_page_10_Picture_256.jpeg)

# <span id="page-11-0"></span>**TANTOS**

# **Глава 2. Установка и подключение**

## <span id="page-11-1"></span>**2.1 Комплект поставки IP видеокамер**

В комплект поставки входит:

- IP-видеокамера
- Крепежный комплект
- Компакт-диск с документацией и программным обеспечением
- Упаковочная тара.

**Внимание! Жесткие диски в стандартный комплект поставки не входят и заказываются** 

#### **отдельно!**

## <span id="page-11-2"></span>**2.2 Внешний вид IP видеокамер TSi-Ple1F**

![](_page_11_Picture_12.jpeg)

На шлейфе видеокамеры расположены разъемы с розеткой RJ45, разъем питания 12 В и кнопка сброс а на установки по умолчанию.

IP адрес по умолчанию – 192.168.1.10 (или 192.168.1.11 … 192.168.1.254) напечатан на этикетке, наклеенной на нижнюю часть камеры.

![](_page_12_Picture_0.jpeg)

## <span id="page-12-0"></span>**2.3 Внешний вид IP видеокамер TSi-Dle1F**

![](_page_12_Picture_3.jpeg)

На шлейфе видеокамеры расположены разъемы с розеткой RJ45, разъем питания 12 В и кнопка сброс а на установки по умолчанию.

IP адрес по умолчанию – 192.168.1.10 (или 192.168.1.11 … 192.168.1.254) напечатан на этикетке, наклеенной на нижнюю часть камеры.

# <span id="page-12-1"></span>**2.4 Внешний вид IP видеокамер TSi-Dle11F**

![](_page_12_Picture_7.jpeg)

На шлейфе видеокамеры расположены разъемы с розеткой RJ45, разъем питания 12В. IP адрес по умолчанию – 192.168.1.10 напечатан на этикетке, наклеенной на нижнюю часть камеры.

![](_page_13_Picture_0.jpeg)

# <span id="page-13-0"></span>**2.5 Внешний вид IP видеокамер TSi-Ple2FP**

![](_page_13_Picture_3.jpeg)

На шлейфе видеокамеры расположены разъемы с розеткой RJ45 и разъем питания 12 В. IP адрес по умолчанию – 192.168.1.10.

# <span id="page-13-1"></span>**2.6 Внешний вид IP видеокамер TSi-Dle2FP**

![](_page_13_Picture_6.jpeg)

На шлейфе видеокамеры расположены разъемы с розеткой RJ45 и разъем питания 12 В. IP адрес по умолчанию – 192.168.1.10.

![](_page_14_Picture_0.jpeg)

## <span id="page-14-0"></span>**2.7 Внешний вид IP видеокамер TSi-Ple2VP**

![](_page_14_Picture_3.jpeg)

На шлейфе видеокамеры расположены разъемы с розеткой RJ45 и разъем питания 12 В. IP адрес по умолчанию – 192.168.1.10. В нижней части камеры расположены органы управлением фокусным расстоянием и резкостью объектива.

## <span id="page-14-1"></span>**2.8 Внешний вид IP видеокамер TSi-Ple2VPZ**

![](_page_14_Picture_6.jpeg)

На шлейфе видеокамеры расположены разъемы с розеткой RJ45 и разъем питания 12 В. IP адрес по умолчанию – 192.168.1.10.

## <span id="page-14-2"></span>**2.9 Подключение IP видеокамер**

Разметьте место установки камеры с помощью шаблона из комплекта поставки. Просверлите отверстия и вставьте туда пластиковые дюбели из комплекта поставки. Вставьте шурупы из комплекта поставки в монтажные отверстия на днище камеры, Закрутите шурупы, прикрепив тем самым камеру. Камеру можно крепить как на потолок, так и на стену. При питании камеры от источника питания 12В подключите источник питания 12 Вольт 1А постоянного тока к соответствующему разъему на кабеле IP-камеры.

### **Внимание! Центральный контакт разъема питания должен иметь контакт +12В!**

В разъем LAN включите кабель Ethernet, второй конец которого подключите к сетевой карте компьютера.

# **Внимание! Сетевой кабель Ethernet в комплект поставки не входит, при необходимости поставляется отдельно.**

При питании камеры по технологии Power over Ethernet в разъем LAN включите кабель Ethernet, второй конец которого подключите к коммутатору с поддержкой PoE.

## <span id="page-15-0"></span>**2.10 Минимальный системные требования к ПК.**

Перед включением устройства убедитесь, что Ваш компьютер обладает характеристиками, достаточными для нормальной работы с данным устройством. При несоответствии техническим минимальным требованиям, корректная работа оборудования может быть невозможна.

![](_page_15_Picture_167.jpeg)

## <span id="page-15-1"></span>**2.11 Подключение устройства к сетевой карте ПК.**

До начала работы с оборудования необходимо сначала сделать необходимые настройки свойства сетевого подключения.

IP адрес видеокамер по умолчанию 192.168.1.10 (или 192.168.1.11 … 192.168.1.254) и напечатан на этикетке, расположенной на нижней части камеры. Для работы с устройством необходимо изменить сетевые настройки компьютера, так, чтобы IP-адрес сетевой карты был в пределах той же подсети и имел ту же маску, что IP адрес камер.

Далее на примере ОС Windows 7 приведен пример установки на Вашем ПК требуемых IP-адреса и маски подсети.

Для изменение сетевых параметров необходимо открыть панель управления: меню **Пуск – Настройки – Панель управления**.

# **GTANTOS**

# Глава 2. Установка и подключение

![](_page_16_Picture_31.jpeg)

В меню **Панель управления** необходимо выбрать пункт **Центр управления сетями и общим доступом**.

![](_page_16_Picture_32.jpeg)

В открывшемся меню необходимо выбрать пункт **Управление сетевыми подключениями**,

![](_page_17_Picture_0.jpeg)

далее, в следующем окне требуется выбрать необходимое сетевое подключение, которое будет использоваться для соединения с IP-устройством.

![](_page_17_Picture_56.jpeg)

В меню **Свойства** необходимо выбрать пункт **Протокол Интернета версии 4 (TCP/IPv4)**, и нажать **Свойства**.

![](_page_17_Picture_57.jpeg)

В этом меню необходимо задать значение IP-адреса, отличное от значения IP-адреса устройства (например, IP адрес 192.168.1.15, с маской подсети 255.255.255.0). Остальные пункты настроек оставьте неизменными.

После окончания сетевых настроек для закрытия меню и сохранения параметров нажмите кнопку **ОК**.

# <span id="page-18-0"></span>**2.12 Установка ActiveX для Internet Explorer**

Для дальнейшей настройки и управления устройством необходим браузер Internet Explorer .

**Внимание! Возможна только работа с браузером Internet Explorer версии 7.0 или выше.**

Далее будет рассмотрен пример настройки камеры с использованием браузера Internet Explorer 10.0.

**Внимание! Необходимы права администратора для установки элементов ActiveX!!**

В свойствах браузера Internet Explorer: **Сервис - Свойства обозревателя (браузера) - Безопасность** необходимо выбрать зону для настройки параметров безопасности **Интернет**. Для изменения параметров безопасности нажмите кнопку **Другой.**

![](_page_18_Picture_8.jpeg)

В меню **Параметры безопасности** в списке найдите пункт **Загрузка неподписанных элементов ActiveX** и отметьте пункт **Предлагать**.

![](_page_19_Picture_0.jpeg)

![](_page_19_Picture_44.jpeg)

В меню **Параметры безопасности** в списке найдите пункт **Использование элементов управления ActiveX, не помеченных как безопасные** и отметьте пункт **Предлагать**.

![](_page_19_Picture_45.jpeg)

Для сохранения настроек и перехода к основному окну браузера нажмите **ОК** в обоих открытых диалоговых окнах.

**Примечание: Установка ActiveX осуществляется на каждом компьютере для каждой линейки камер один раз.**

# <span id="page-20-0"></span>**2.13 Работа в Internet Explorer**

# **IP видеокамеры могут работать и отображать видео только в Internet Explorer, так как использует элементы ActiveX для работы.**

Запустите браузер, в адресной строке наберите IP-адрес устройства (IP-адрес оборудования, установленный производителем по умолчанию).

![](_page_20_Picture_86.jpeg)

#### Установите режим совместимости, нажав в адресной строке 2.

Выберите язык – русский.

Браузер выдаст сообщение о запросе на установку компонентов ActiveX: «**Эта веб-страница пытается запустить следующую надстройку: «web archive module»»**. Нажмите кнопку «**Разрешить**» для установки.

Введите имя пользователя и пароль, для входа в видеокамеру (по умолчанию – **admin** / пусто).

После ввода имени пользователя и пароля появится домашняя страница IP видеокамеры

# *<b>GTANTOS*

# Глава 2. Установка и подключение

![](_page_21_Picture_2.jpeg)

Всего поддерживается одновременно до 6 удаленных подключений к IP видеокамере по сети.

**Внимание! Скорость отображения видео (количество кадров в секунду) зависит от производительности ПК, версии браузера и т.д.**

![](_page_21_Picture_5.jpeg)

# **Глава 3. Веб – интерфейс IP видеокамер**

<span id="page-22-0"></span>**Внимание! Видекамеры могут работать и отображать видео только в Internet Explorer, так как используют элементыActiveX для работы.**

**Внимание! Обязательно используйте режим совместимости Internet Explorer, нажав в адресной строке .**

Установка ActiveX для работы в IE описана в пункте **2.6 Установка ActiveX для Internet Explorer** настоящей инструкции.

# <span id="page-22-1"></span>**3.1 Меню Отображение**

![](_page_22_Picture_7.jpeg)

По умолчанию после загрузки веб-интерфейса открывается меню отображения.

В левой части находится **меню камер**, в верхней части находится **меню управления**, в правой части находится **меню PTZ** (используется только для управления зумом камеры TSi-PLe2VPZ (2.8-12)) и **меню настроек**.

Значок  $\blacksquare$  означает, что камера подключена. При отображении основного потока видео с камеры значок  $\Box$  становится голубого цвета. Для отображения основного потока нажмите

![](_page_23_Picture_0.jpeg)

на этот значок, для отключения отображения основного потока нажмите на этот значок еще раз.

Для отображения альтернативного видеопотока нажмите значок **[** ]. При отображении альтернативного (вторичного) потока видео с камеры значок ▶ становится голубого цвета. Для отображения альтернативного (вторичного) потока нажмите на этот значок, для отключения отображения альтернативного (вторичного) потока нажмите на этот значок еще раз.

Значок в включает локальную запись изображения выбранной камеры на ПК. Настройки папки для записи находятся в меню Настройки и будут описаны ниже. При записи кнопка

становится голубого цвета. Повторное нажатие этой кнопки останавливает локальную запись.

При подключении появляется запрос, предлагающий отображать основной или альтернативный видеопоток, а также установить авто подключение каналов.

![](_page_23_Picture_153.jpeg)

**Меню PTZ** в текущей прошивке не используется, PTZ камеры не поддерживаются.

**Меню Настроек** позволяет отрегулировать параметры интерфейсе.

Можно отрегулировать яркость  $\blacksquare$ , контраст  $\blacksquare$ , насыщенность  $\blacksquare$ , от

ш изображения.

**Внимание! Эти регулировки относятся только к отображению в веб интерфейсе и не относятся к записи видео.**

Меню **Дополнительно** позволяет перезагрузить регистратор, изменить соотношение сторон изображения при отображении и настроить параметры камеры для дневного и ночного режима работы.

![](_page_23_Picture_14.jpeg)

# **GTANTOS**

# Глава 4. Веб интерфейс NVR

![](_page_24_Picture_40.jpeg)

# **3.2 Меню Управления**

<span id="page-24-0"></span>Меню управления отображается в верхней части меню и содержит несколько подменю, которые будут описаны ниже.

![](_page_24_Picture_41.jpeg)

# **3.2.1 Меню Управления – Выход**

<span id="page-24-1"></span>Предназначено для выхода из текущего подключения и смены текущего пользователя.

![](_page_24_Picture_8.jpeg)

Руководство по эксплуатации IP видеокамер TSi-Ple1F и TSi-Dle1F

![](_page_25_Picture_0.jpeg)

# **4.2.2 Меню Управления – Настройки**

<span id="page-25-0"></span>Предназначено для управления некоторыми настройками регистратора.

![](_page_25_Picture_57.jpeg)

Подменю **Настройки тревоги** в текущей прошивке не используются.

Подменю **Системные настройки** позволяет указать путь к папке для записи видео и скриншотов на локальном компьютере, длительность файлов, настроить автоматическое подключение камер при просмотре через веб-интерфейс и возможность локальной записи файлов сразу в формате AVI.

![](_page_25_Picture_58.jpeg)

Подменю **Инфо** отображает информацию о версии прошивки.

![](_page_25_Picture_59.jpeg)

## **3.3 Меню Управления – Устройство**

<span id="page-26-0"></span>Предназначено для управления всеми основными функциями видеокамеры. Данное меню состоит из нескольких подменю.

## **3.3.1 Меню Управления – Устройство – Запись**

<span id="page-26-1"></span>Данный пункт меню в текущей версии камеры не используется, так как отсутствует возможность установки SD карты.

# **3.3.2 Меню Управления – Устройство – Тревога**

<span id="page-26-3"></span><span id="page-26-2"></span>Данный пункт меню в текущей прошивке не используется.

## **3.3.3 Меню Управления – Устройство – Система**

<span id="page-26-4"></span>В данном меню производятся основные настройки регистратора.

## **3.3.3.1 Меню Управления – Устройство – Система – Общие**

![](_page_26_Picture_117.jpeg)

В данном меню производятся основные настройки даты и времени камеры, выбор языка интерфейса, настройка интервала автоматического отключения пользователя (**Авто выход)** и настройка имени устройства.

# **3.3.3.2 Меню Управления – Устройство – Система – Сеть**

<span id="page-26-5"></span>В данном меню производятся основные настройки сетевого подключения.

![](_page_27_Picture_93.jpeg)

Можно задать получение адреса камерой от DHCP (при этом необходимо, чтобы сервер DHCP был в сети) при установке параметра **DHCP** либо вручную.

В этом же пункте меню задаются порты HTTP для доступа к веб интерфейсу и Media порт для трансляции видео по сети.

**Внимание! IP адрес камер должен находиться в той же подсети, что и IP адрес NVR.**

**Примечание: При изменение значения HTTP-порта его необходимо обязательно указывать в строке запроса веб-браузера (например: http://<IP-адрес>: <HTTP-порт>).**

Также выбирается приоритет передачи видео по сети – качество, скорость или сбалансировано.

![](_page_28_Picture_0.jpeg)

## **3.3.3.3 Меню Управления – Устройство – Система – Службы**

<span id="page-28-0"></span>В данном меню производятся настройки сетевых служб регистратора. Для настройки нужной сетевой службы выберите службу из списка и дважды кликните на ней**.**

![](_page_28_Picture_177.jpeg)

**IP – фильтр** – настройка списка IP адресов, с которых возможен или невозможен доступ к камере.

![](_page_28_Picture_178.jpeg)

**Внимание! Если Вы ограничиваете доступ к камере в данном меню, убедитесь, что нужные Вам IP адреса находятся в списке разрешенных, иначе Вы не сможете получить доступ к камере!**

**Внимание! Список запрещенных адресов имеет более высокий приоритет, чем список разрешенных и при пересечении списков разрешенных и запрещенных IP адресов доступ с запрещенных адресов производиться не будет.**

# **GTANTOS**

**DDNS** - настройка параметров подключения DDNS, используя которое можно настроить возможность доступа к IP-камере или видеосерверу из сети Интернет при отсутствии постоянного IP-адреса, т.е. в том случае, если IP-адрес выдается провайдером динамически.

**Примечание. Если настройка DDNS вызывает затруднение, можно воспользоваться облачным сервисом (см. ниже).**

![](_page_29_Picture_111.jpeg)

**Примечание. В случае, если IP-адрес выдается на определенное время, чаще всего лишь на один сеанс связи – такой адрес называют динамическим. В большинстве случаев для индивидуальных пользователей интернет – провайдеры выдают динамические IP-адреса. Однако, для того, чтобы можно было обратиться к оборудованию в любой момент, оно должен иметь постоянный адрес! С этой проблемой легко справляется служба Dynamic DNS (DDNS).**

**Сервис Dynamic DNS предоставляет возможность сделать IP-камеры легко доступными из Интернет, даже если в вашем распоряжении постоянно меняющийся, динамический IP-адрес. Внешние пользователи всегда будут иметь доступ к оборудованию, обращаясь к нему по его доменному имени.**

**Для этого необходимо подключить локальную сеть предприятия (или отдельную IPкамеру) к Интернет с помощью оборудования, поддерживающего сервис Dynamic DNS (DDNS).**

**В этом случае вместо того, чтобы обращаться к оборудованию по IP-адресу, Вы обращаетесь к нему по доменному имени вида www.camera1.сайт\_сервиса\_ddns.org Для этого надо зарегистрироваться на сайте, предоставляющем сервис DDNS, сообщить один раз свой текущий IP-адрес и выбрать имя, по которому в дальнейшем Вы будите обращаться к оборудованию.**

**Тогда при смене IP-адреса или при новом подключении к Интернету маршрутизатор получает от интернет-провайдера новый IP-адрес. Он обрабатывается встроенным ПО, которое обращается в DynDNS для того, чтобы сообщить текущего IP-адрес. DynDNS ставит в соответствии этому IP-адресу зарегистрированное вами ранее доменное имя.**

**Для реализации доступа к сетевому ресурсу с использованием доменного имени необходимо сделать следующие шаги:**

**►Завести себе учетную запись – Account на сайте, предоставляющем сервис DDNS для дальнейшей регистрации на сервере.**

**►Создать на сайте, предоставляющем сервис DDNS доменное имя для своего сервера – Hostname. Вы можете выбрать любой понравившийся символьный адрес из списка, например, и любое незанятое имя в этом домене для своего оборудования, например, camera001. Соответственно получите домен второго уровня для своего сервера www.rega001.сайт\_сервиса\_ddns.org**

Для работы с DDNS сервисом необходимо установить параметр «**Включить DDNS**». Необходимо выбрать провайдера DDNS в пункте «**Тип DDNS**», ввести выбранное доменное имя, ввести свою зарегистрированную на сайте провайдера DDNS учетную запись в пункте «**Пользователь**» и зарегистрированный на сайте провайдера DDNS пароль в пункте «**Пароль**».

**Внимание! Обратите внимание на правильность настройки шлюза по умолчанию и DNS для корректной работы DDNS.**

**EMAIL** – настройка электронной почты.

![](_page_31_Picture_80.jpeg)

В пункте «**Сервер SMTP**» установите адрес SMTP сервера для отправки e-mail. В пункте «**Порт**» введите порт (стандартное значение – 25).

**Внимание! Для корректной отправки сообщений в параметры сетевого подключения должны быть установлены правильные значения шлюза и DNS.**

В пункте «**Пользователь**» вводится имя пользователя SMTP сервера, в пункте «**Пароль**» соответственно, пароль.

В пункте «**Отправитель**» введите e-mail отправителя, зарегистрированный на SMTP сервере, в пунктах «**Получатель** введите адрес получателя e-mail.

**NTP** – настройка синхронизации времени видеокамеры с NTP сервером.

![](_page_31_Picture_81.jpeg)

Необходимо задать IP адрес или доменное имя сервера и порт.

![](_page_32_Picture_0.jpeg)

Для установки даты и времени с помощью NTP сервера (NTP – Network Time Protocol), который позволяет производить автоматическую синхронизацию внутренних часов камеры с сервером точного времени в сети Интернет, установите параметр «**Вкл. NTP**».

В пункте **IP** указывается IP адрес NTP сервера, а в пункте «**Порт**» - порт NTP сервера (по умолчанию используется стандартный порт 123.

**Внимание! Функция синхронизации при помощи NTP-сервера работает только в том** 

#### **случае, если сервер NTP доступен.**

**PPPoE** – настройка подключения по PPPoE.

![](_page_32_Picture_95.jpeg)

**ARSP** – одна из разновидностей DDNS сервисов.

![](_page_32_Picture_96.jpeg)

**Беспроводная сеть** – не используется.

**Порт мобильного телефона** – этот порт используется для удаленного доступа ко второму потоку видеокамеры при отображении на мобильных устройствах и CMS. Соответственно, этот порт должен быть доступен при доступе из Интернет.

![](_page_33_Picture_83.jpeg)

**UPnP** - это расширение стандартов Plug-and-Play для упрощения управления устройствами в сети и автоматического обнаружения устройств в сети.

![](_page_33_Picture_84.jpeg)

**FTP** – настройка записи на FTP сервер.

Необходимо указать IP адрес FTP в пункте, путь к папке записи на FTP в пункте «**Имя каталога**», порт, имя пользователя доступа к FTP в пункте «**Пользовател**ь», пароль и размер записываемых файлов.

![](_page_33_Picture_85.jpeg)

**Wifi** – не используется.

**Центр тревоги** – настройка работы видеокамеры с CMS

**RTSP** – порт RTSP регистратора.

# **TANTOS**

![](_page_34_Picture_108.jpeg)

RTSP порт (значение по умолчанию 554) используется для трансляции аудио и видео потоков по протоколу RTSP.

**Примечание: RTSP (Real Time Streaming Protocol) - это протокол передачи потокового видео и аудио между клиентом и сервером. RTSP поддерживается наиболее распространенными медиаплеерами, такими как Real Player, QuickTime Player, VLC и т.д.**

Запрос RTSP может использоваться для получения видеопотока в различных плеерах и в стороннем программном обеспечении. При установках по умолчанию строка запроса RTSP:

**rtsp://IP:RTSP\_Port/user=admin&password=&channel=1&stream=0.sdp?** Где **IP** – IP адрес регистратора; **RTSP-Port** – порт RTSP (по умолчанию 554); **user=admin** имя пользователя (по умолчанию – админ); **password=** пароль пользователя (по умолчанию – пустой); **channel=1** номер канала (начиная с 1), у камер всего 1 канал; **stream=0.sdp**?- видеопоток (0 – основной, 1 – вторичный).

**Облако** – поддержка облачного сервиса.

![](_page_34_Picture_109.jpeg)

Видеорегистраторы поддерживают облачный сервис [http://xmeye.net](http://xmeye.net/)

![](_page_35_Picture_0.jpeg)

При включении этой функции видеокамера автоматически устанавливает соединение с сайтом [http://xmeye.net.](http://xmeye.net/) При этом не требуется никаких настроек роутера, связанных с пробросом портов и наличием выделенного IP адреса.

Т.е. достаточно, чтобы видеокамера просто имела доступ в Интернет, через роутер или напрямую – других настроек производить не требуется.

После этого достаточно обратиться к сайту [http://xmeye.net](http://xmeye.net/) с компьютера или с мобильного устройства, установить соответствующее приложение на компьютер, iPhone, iPad, Android (**vmeye cloude**) и ввести серийный номер камеры – и Вы увидите изображение, транслируемое видеорегистратором в реальном времени. Поддержка облачного сервиса очень удобна тем, что требует минимум настроек от пользователя для доступа к видеорегистратора.

Подробнее о работе облачного сервиса будет написано в соответствующей инструкции. Серийный номер видеокамеры можно посмотреть в **Настройки – Информация – Версия**.

## <span id="page-35-0"></span>**3.3.3.4 Меню Управления – Устройство – Система - Дисплей**

**Конфигурации устройства** Настройки -> Система -> Дисплей Имя камеры **Настройки**  $\overline{\mathbf{z}}$ Время V Состояние видео И Ø Состояние тревоги Антивибр  $\overline{\mathbf{v}}$  $175$ **Прозрач** h,  $\ddot{\phantom{1}}$ Канал  $\blacksquare$ Маска области R Настройки Boems Имя канала Обновить OK Отмена

В данном меню производятся настройки отображения имени камеры и времени на мониторе.

Можно включить отображение имени камеры (только на английском языке), времени, области маски, прозрачность меню и настроить позицию отображения времени и имени камеры.

# <span id="page-36-0"></span>**3.3.3.5 Меню Управления – Устройство – Система – Настройки PTZ**

Данное меню в текущей прошивке не используется.

# <span id="page-36-1"></span>**3.3.3.6 Меню Управления – Устройство – Система – PTZ**

Данное меню в текущей прошивке не используется.

## <span id="page-36-2"></span>**3.3.3.7 Меню Управления – Устройство – Параметры камеры**

![](_page_36_Picture_168.jpeg)

В данном меню осуществляются различные настройки изображения камеры.

**Channel** (Канал) – номер видеоканала. У всех IP камер только один видеоканал.

**Exposure Mode** (Экспозиция) – выбор режима экспозиции. Возможен выбор автоматической и ручной экспозиции (от 1/50 до 1/10000 с).

**Day/Night mode** (Параметры День/Ночь) – настройка работы камеры в дневном и ночном режиме. Можно установить автоматическое переключение день/ночь, только цветное изображение и только черно-белое изображение.

**BLC** (Подсветка) - компенсация встречной засветки - функция камеры, позволяющая избежать затемнения объектов в кадре, находящихся на фоне яркого заднего света.

**Auto Iris** (Диафрагма) – в данным моделях камер не используется.

**Profile** (Профиль) – профиль настроек камеры (Автоматический, помещение, улица).

**AE Reference** – частота питающей сети, 50 или 60 Гц.

**DNC Threshold** – порог включения шумопонижения (Digital Noise Compensation).

# **TANTOS**

**DWDR** – Включение и отключение цифрового WDR (Wide dynamic range) – широкого динамического диапазона.

**AE Sensitivity** – чувствительность реакции автоматического затвора.

**AGC** – Auto Gain Control – автоматическая регулировка усиления.

**Slow Shutter** – медленный затвор – включение режима накопления заряда для увеличения чувствительности камеры.

**IR\_CUT** – ИК фильтр – режим работы ИК фильтра – синхронно с ИК подсветкой или автоматически.

**DayNightLevel** – уровень переключения день/ночь.

**NightDayLevel** – уровень переключения ночь/день.

**FrontEnd Command** – не используется.

**Mirror** – зеркальный переворот изображения.

**Flip** – переворот изображения.

**Anti Flicker** – подавление мерцания изображения.

**IR Swap** – принудительное включение ИК фильтра.

![](_page_37_Picture_14.jpeg)

# **3.3.4 Меню Управления – Устройство – Инструменты**

<span id="page-38-0"></span>В данном меню осуществляются различные настройки камеры.

# <span id="page-38-1"></span>**3.3.4.1 Меню Управления – Устройство – Инструменты –Управление хранением**

Данный пункт меню предназначен для управления SD картой и не используется в текущих моделях камер.

# <span id="page-38-2"></span>**3.3.4.2 Меню Управления – Устройство – Инструменты –Пользователи**

Данный пункт меню предназначен для управления правами пользователей.

![](_page_38_Picture_74.jpeg)

Каждый пользователь принадлежит определенной группе пользователей, права пользователя определяются правами группы. Имя группы и пользователя не должно превышать 8 символов.

![](_page_39_Picture_0.jpeg)

Имя пользователя не может совпадать с именем группы. Пользователь может принадлежать

только одной группе. Количество групп и пользователей не ограниченно.

**Внимание! Рекомендуется изменить пароль администратора сразу же после завершения настроек камеры и использовать пользователя с ограниченными правами для повседневной работы с камерой.**

Для добавления группы пользователей нажмите **Доб. Группу**.

![](_page_39_Picture_99.jpeg)

При добавлении группы необходимо задать имя группы и права доступа к камере.

При добавлении пользователя (**Доб. Пользов.)** необходимо задать имя пользователя, пароль (не более 6 символов) и его подтверждение.

Для изменения настроек прав доступа нажмите **Изм. Группу**. Для изменения пароля нажмите **Изм. Пароль**. Можно удалить пользователя и удалить группу.

![](_page_40_Picture_0.jpeg)

## <span id="page-40-0"></span>**3.3.4.3 Меню Управления – Устройство – Инструменты – Автообсл.**

В данном пункте меню можно настроить автоматическую перезагрузку камеры в определенное время.

![](_page_40_Picture_4.jpeg)

**3.3.4.4 Меню Управления – Устройство – Инструменты – По умолчанию**

<span id="page-40-1"></span>В данном пункте меню можно сбросить все настройки или выбранные настройки камеры на установки по умолчанию.

![](_page_40_Picture_64.jpeg)

![](_page_41_Picture_0.jpeg)

## **3.3.4.5 Меню Управления – Устройство – Инструменты – Импорт/Экспорт**

<span id="page-41-0"></span>В данном пункте меню можно импортировать журнал или настройки камеры и экспортировать

настройки камеры. Это особенно удобно при однотипной настройки нескольких камер.

![](_page_41_Picture_58.jpeg)

**3.3.4.6 Меню Управления – Устройство – Инструменты – Перезагр**

<span id="page-41-1"></span>В данном пункте меню можно перезагрузить камеру.

![](_page_41_Picture_8.jpeg)

![](_page_42_Picture_0.jpeg)

### **3.3.4.7 Меню Управления – Устройство – Инструменты – Обновление**

<span id="page-42-0"></span>В данном пункте меню можно обновить прошивку камеры.

![](_page_42_Picture_110.jpeg)

Для этого необходимо указать путь к файлу прошивки.

**Внимание! Неправильное обновление прошивки или сбой в процессе обновления может привести к выходу оборудования из строя! Выход из строя оборудования в результате неправильных действий при перепрошивке может служить основанием к снятию его с гарантийного обслуживания!**

![](_page_42_Picture_111.jpeg)

![](_page_43_Picture_0.jpeg)

### **3.3.5 Меню Управления – Устройство – Информация**

<span id="page-43-0"></span>В данном пункте можно получить о прошивке и просмотреть журнал работы камеры.

### **3.3.5.1 Меню Управления – Устройство – Информация – Хранение**

<span id="page-43-1"></span>В текущей прошивке данный пункт меню не используется.

## **3.3.5.2 Меню Управления – Устройство – Информация – Журнал**

<span id="page-43-2"></span>В данном пункте можно просмотреть журнал работы камеры.

![](_page_43_Picture_61.jpeg)

![](_page_44_Picture_0.jpeg)

## **3.3.5.3 Меню Управления – Устройство – Информация – Версия**

<span id="page-44-0"></span>В данном пункте можно просмотреть версию прошивки, конфигурацию и серийный номер камеры, который используется для работы с облачным сервисом.

![](_page_44_Picture_29.jpeg)

![](_page_44_Picture_5.jpeg)

![](_page_45_Picture_0.jpeg)

# **3.4 Меню Управления – Журнал**

<span id="page-45-0"></span>В данном меню можно просмотреть журнал работы устройства.

![](_page_45_Picture_48.jpeg)

# **3.5 Меню Управления – Воспроизведение**

<span id="page-45-1"></span>В данном меню можно просмотреть записи, сделанные камерой на локальный компьютер.

![](_page_45_Picture_49.jpeg)

![](_page_46_Picture_0.jpeg)

Запись на локальный компьютер осуществляется вручную нажатием кнопки • рядом с

/ NetSurveillance

именем камеры . Директория записи выбирается в меню **Настройки –**

#### **Системные настройки**.

При нажатии кнопки и пьное воспро открывается окно локального плеера.

![](_page_46_Picture_7.jpeg)

В нижней части расположены кнопки управления воспроизведением.

Нажатие кнопки (Воспроизведение) открывает диалог поиска файлов.

![](_page_46_Picture_70.jpeg)

**Внимание! Если в меню Настройки – Системные настройки установлен пункт Сохранение**

Руководство по эксплуатации IP видеокамер TSi-Ple1F и TSi-Dle1F

![](_page_47_Picture_0.jpeg)

**записи в формате AVI, то встроенный плеер данные файлы не видит и не воспроизводит. Такие файлы можно воспроизвести любым сторонним медиа плеером.**

![](_page_47_Picture_156.jpeg)

При выборе Тип воспр. • • По имени необходимо выбрать тип записей – Все видео или запись по событиям, дату начала и окончания интервала записи, выбрать один канал записи и нажать **Поиск**.

Все видео Запись тревог Koumoni sanv контроль зани<br>Основная запи<br>Инструкция за Все изображен По тревоге<br>По детектору Пост. Снимок вручну

Откроется окно локального плеера. С левой стороны будет отображаться список найденных записей.

Кнопка  $\boxed{\text{Powex}}$  возвращает в окно поиска записей.

спроизвес При двойном клике на любом из найденных файлов или нажатием на кнопку запускается воспроизведение данного файла.

![](_page_47_Picture_9.jpeg)

![](_page_48_Picture_0.jpeg)

При выборе **Тип воспроизведения - По времени** необходимо выбрать тип записей – Все видео или запись по событиям, дату начала и окончания интервала записи, выбрать нужные каналы записи и нажать **Поиск**.

![](_page_48_Picture_74.jpeg)

Кнопка  $\boxed{\text{Rouck}}$  возвращает в окно поиска записей.

При двойном клике на любом из найденных файлов или нажатием на кнопку **Епроизвес** запускается воспроизведение данного файла.

Откроется окно локального плеера. С левой стороны будет отображаться список найденных записей.

![](_page_48_Picture_7.jpeg)

В нижней части окна отображается шкала времени, на которой графически показаны периоды времени, для которых имеются записи.

Можно оперативно просмотреть нужный отрезок времени, просто щелкнув по шкале

времени.

![](_page_49_Picture_0.jpeg)

# **Глава 4. Приложения**

# <span id="page-49-0"></span>**4.1 Приложение 1. Заводские установки**

Установки по умолчанию:

![](_page_49_Picture_104.jpeg)

![](_page_49_Picture_105.jpeg)

Для сброса IP камеры на установки по умолчанию нажмите и удерживайте кнопку RESET на 10-15 секунд.

![](_page_49_Picture_8.jpeg)

![](_page_50_Picture_0.jpeg)

# <span id="page-50-0"></span>**4.2 Приложение 2. RTSP запрос**

**rtsp://IP:RTSP\_Port/user=admin&password=&channel=1&stream=0.sdp? IP** – IP адрес регистратора; **RTSP-Port** – порт RTSP (по умолчанию 554); **user=admin** имя пользователя (по умолчанию – админ); **password=** пароль пользователя (по умолчанию – пустой); **channel=1** номер канала (для IP камер - 1); **stream=0.sdp?** - видеопоток (0 – основной, 1 – вторичный).

![](_page_50_Picture_4.jpeg)

![](_page_51_Picture_0.jpeg)

### **4.3 Приложение 3. Гарантийные обязательства**

<span id="page-51-0"></span>1. Общие сведения:

1.1 Перед подключением оборудования необходимо ознакомиться с руководством по эксплуатации.

1.2 Условия эксплуатации всего оборудования должны соответствовать ГОСТ 15150-69, ГОСТ В20.39.304-76 (в зависимости от исполнения устройства).

1.3 Для повышения надежности работы оборудования, защиты от бросков в питающей сети и обеспечения бесперебойного питания следует использовать сетевые фильтры и устройства бесперебойного питания.

2. Электромагнитная совместимость:

Это оборудование соответствует требованиям электромагнитной совместимости EN 55022, EN 50082-1. Напряжение радиопомех, создаваемые аппаратурой соответствуют ГОСТ 30428-96.

3. Электропитание:

Должно соответствовать параметрам, указанным в инструкции по эксплуатации для конкретного устройства. Для устройств со встроенным источником питания - это переменное напряжение 220 В +/-10% частотой 50Гц +/-3%. Для устройств с внешним адаптером питания – стабилизированный источник питания 12 Вольт ±5%, напряжение пульсаций не более 0.1 Вольт.

4. Заземление:

Все устройства, имеющие встроенный блок питания должны быть заземлены путем подключения к специальным розеткам электропитания с заземлением или путем непосредственного заземления корпуса, если на нем предусмотрены специальные крепежные элементы. Заземление электропроводки здания должно быть выполнено в соответствии с требованиями ПУЭ (Правила Устройства Электроустановок). Оборудование с выносными блоками питания и адаптерами также должно быть заземлено, если это предусмотрено конструкцией корпуса или вилки на шнуре питания. Воздушные линии и линии, прокладываемые по наружным стенам зданий и на чердаках, должны быть выполнены экранированным кабелем (или в металлорукаве) и заземлены с двух концов. Причем если один конец экрана подключается непосредственно к шине заземления, то второй подключается к заземлению через разрядник.

### 5. Молниезащита:

Должна соответствовать РД 34.21.122-87 "Инструкция по устройству молниезащиты зданий и сооружений" и ГОСТ Р 50571.18-2000, ГОСТ Р 50571.19-2000, ГОСТ Р 50571.20-2000. При прокладке воздушных линий, линий идущих по наружной стене зданий и по чердачным помещениям на входах оборудования должны быть установлены устройства молниезащиты.

6. Температура и влажность:

Максимальные и минимальные значения температуры эксплуатации и хранения, а также влажности вы можете посмотреть в техническом описании конкретного оборудования. Максимальная рабочая температура - это температура, выше которой не должен нагреваться корпус устройства в процессе длительной работы.

#### 7. Размещение:

Для вентиляции устройства необходимо оставить как минимум по 5 см. свободного пространства по бокам и со стороны задней панели устройства. При установке в телекоммуникационный шкаф или стойку должна быть обеспечена необходимая вентиляция. Для этого рекомендуется устанавливать в шкафу специальный блок вентиляторов. Температура окружающего воздуха и вентиляция должны обеспечивать необходимый температурный режим оборудования (в соответствии с техническими характеристиками конкретного оборудования).

Место для размещения оборудования должно отвечать следующим требованиям:

7.1 Отсутствие запыленности помещения

7.2 Отсутствие в воздухе паров влаги, агрессивных сред

7.3 В помещении, где размещается оборудование, не должно быть бытовых насекомых

7.4 Запрещается располагать на оборудование посторонние предметы и перекрывать вентиляционные отверстия.

#### 8. Обслуживание

Оборудование необходимо обслуживать с периодичностью не менее одного раза в год с целью удаления из него пыли, что позволит оборудованию работать без сбоев в течение продолжительного времени.

9. Подключение интерфейсов

![](_page_53_Picture_0.jpeg)

Оборудование должно подключаться в строгом соответствии с назначением и типом установленных интерфейсов.

10. Гарантийные обязательства

Поставщик не гарантирует, что оборудование будет работать должным образом в различных конфигурациях и областях применения, и не дает никакой гарантии, что оборудование обязательно будет работать в соответствии с ожиданиями клиента при его применении в специфических целях.

Производитель не несет ответственности по гарантийным обязательствам при повреждении внешних интерфейсов оборудования (сетевых, телефонных, консольных и т.п.) и самого оборудования возникших в результате:

10.1 Несоблюдения правил транспортировки и условий хранения

10.2 Форс-мажорных обстоятельств (таких как пожар, наводнение, землетрясение и др.)

10.3 Нарушения технических требований по размещению, подключению и эксплуатации;

10.4 Неправильных действий при перепрошивке;

10.5 Использования не по назначению;

10.6 Механических, термических, химических и иных видов воздействий, если их параметры выходят за рамки максимальных эксплуатационных характеристик, либо не предусмотрены технической спецификацией на данное оборудование;

10.7 Воздействия высокого напряжения (молния, статическое электричество и т.п.).